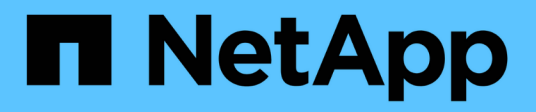

# **Hosts konfigurieren**

SnapManager for Hyper-V

NetApp October 04, 2023

This PDF was generated from https://docs.netapp.com/de-de/snapmanager-hyper-v/referencerequirements-for-adding-a-hyper-v-parent-host-or-host-cluster.html on October 04, 2023. Always check docs.netapp.com for the latest.

# **Inhalt**

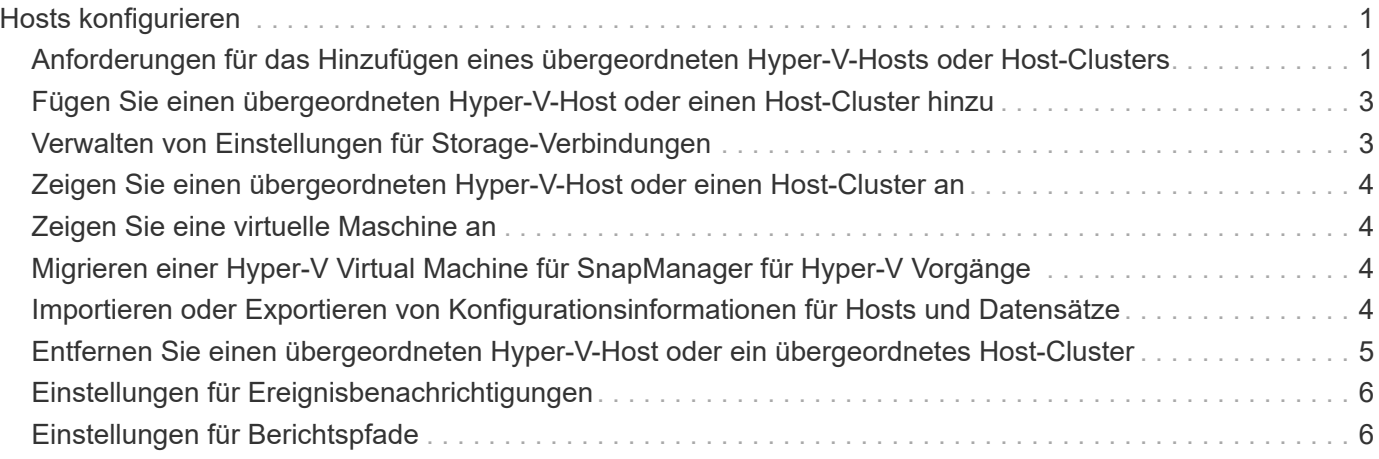

# <span id="page-2-0"></span>**Hosts konfigurieren**

Mithilfe von SnapManager für Hyper-V können Sie übergeordnete Hyper-V Hosts oder Cluster hinzufügen, anzeigen und entfernen

### <span id="page-2-1"></span>**Anforderungen für das Hinzufügen eines übergeordneten Hyper-V-Hosts oder Host-Clusters**

Sie müssen alle erforderlichen Konfigurationsinformationen zur Verfügung haben, bevor Sie SnapManager für Hyper-V einen übergeordneten Host oder Host Cluster hinzufügen

### **Installation von SnapManager für Hyper-V**

SnapManager für Hyper-V muss auf dem Hyper-V Host installiert sein, den Sie hinzufügen möchten.

Wenn SnapManager für Hyper-V nicht installiert ist, werden Sie aufgefordert, den Assistenten zur Installation von Remote-Hosts auszuführen. Auf jedem Clusterknoten muss dieselbe SnapManager für Hyper-V-Version installiert sein.

### **Konfigurationseinstellungen**

Der übergeordnete Hyper-V Host, den Sie hinzufügen möchten, muss für SnapManager für Hyper-V konfiguriert werden

Wenn die SnapInfo-Einstellungen, die Berichtsverzeichniseinstellungen und die Benachrichtigungseinstellungen nicht für SnapManager für Hyper-V konfiguriert sind, können Sie sie nach dem Hinzufügen des Hosts mithilfe des Konfigurationsassistenten konfigurieren.

Zunächst ist die Registerkarte **Storage Connections** verwalten leer. Sie können die Speicherverbindungen auf der Registerkarte **Speicherverbindungen verwalten** hinzufügen, aber die neu hinzugefügten Verbindungen sind über SnapDrive für Windows (SDW) Transport Protocol Settings (TPS) sichtbar.

Sie müssen das Backup-Repository und das Berichtsverzeichnis konfigurieren, um Virtual Machines mithilfe von SnapManager für Hyper-V hinzuzufügen und zu managen Die Benachrichtigungseinstellungen sind optional.

### **Virtual Machines und ONTAP LUNs**

Alle mit Virtual Machines verknüpften Dateien, einschließlich Konfigurationsdateien, Dateispeicherort für Snapshot-Kopien und VHDs, müssen auf ONTAP LUNs gespeichert werden.

Dies ist notwendig, um eine erfolgreiche Sicherung durchzuführen.

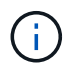

Wenn Sie nach dem Erstellen der virtuellen Maschine den Speicherort einer Snapshot-Datei einer virtuellen Maschine zu einer anderen ONTAP-LUN ändern, sollten Sie mindestens eine Snapshot-Kopie einer virtuellen Maschine mit Hyper-V Manager erstellen, bevor Sie eine Sicherung mithilfe von SnapManager für Hyper-V. erstellen Wenn Sie den Dateispeicherort der Snapshot Kopie ändern und vor der Erstellung eines Backups keine Snapshot Kopie einer Virtual Machine erstellen, kann der Backup-Vorgang fehlschlagen.

### **Dedizierte und geclusterte Virtual Machines**

VMs können dediziert oder Teil eines Clusters sein.

Wenn Sie einen einzigen Host hinzufügen, verwaltet SnapManager für Hyper-V die dedizierten Virtual Machines auf diesem Host. Wenn Sie einen Host-Cluster hinzufügen, verwaltet SnapManager für Hyper-V die gemeinsam genutzten virtuellen Maschinen auf dem Host-Cluster. Virtual Machines auf SAN und NAS, die zum selben Host-Cluster gehören, sollten nicht im gleichen Datensatz vorhanden sein. Wenn Sie diese Arten von Ressourcen zu einem einzelnen Datensatz hinzufügen, kann dies zum Versagen der Datensatz-Sicherung führen.

Wenn die Virtual Machines auf verschiedenen Nodes des Clusters ausgeführt werden, dauern die Backups geclusterter Virtual Machines bei applikationskonsistenten Backups länger, wenn sie auf unterschiedlichen Nodes des Clusters ausgeführt werden. Wenn Virtual Machines auf unterschiedlichen Nodes ausgeführt werden, sind für jeden Node im Cluster separate Backup-Vorgänge erforderlich. Wenn alle Virtual Machines auf demselben Node ausgeführt werden, ist nur ein Backup-Vorgang erforderlich, was zu einem schnelleren Backup führt.

### **Anzahl der Virtual Machines**

Wenn Ihr Hyper-V-Host oder Host-Cluster mehr als 1,000 virtuelle Maschinen hat, müssen Sie den Wert des Maximumwertes erhöhen Elements In Cache Before Scavenging Das Hotel befindet sich im SnapMgrServiceHost.exe.config File für Hyper-V Cache Manager: Dieser Wert sollte größer oder gleich der Anzahl der Hyper-V Hosts sein, die auf einem eigenständigen Host oder Cluster ausgeführt werden. Auf jedem Knoten des Clusters sollte der Wert geändert werden, und der Service SnapManager für Hyper-V muss nach Änderung dieses Werts neu gestartet werden. Sie müssen das manuell bearbeiten SnapMgrServiceHost.exe.config Datei mit einem Texteditor.

```
<cacheManagers>
…
      <add name="HyperV Cache Manager"
type="Microsoft.Practices.EnterpriseLibrary.Caching.CacheManager,
                              Microsoft.Practices.EnterpriseLibrary.Caching"
                           expirationPollFrequencyInSeconds="60"
                           maximumElementsInCacheBeforeScavenging="1200"
                           numberToRemoveWhenScavenging="10"
                           backingStoreName="inMemory" />
…
</cacheManagers>
```
### **SnapManager für Hyper-V – Service-Kontenanforderungen**

Bei Verwendung von SnapManager for Hyper-V zum Verwalten eines Hyper-V Host-Clusters müssen die Servicekonten für SnapManager für Hyper-V und SnapDrive für Windows Domain-Benutzerkonten mit lokalen Administratorrechten auf dem Server sein.

Applikationskonsistente Backups von SnapManager für Hyper-V werden auf dem Cluster-Knoten ausgeführt, auf dem die Virtual Machine ausgeführt wird. Wenn Cluster Shared Volumes (CSVs), die von der virtuellen Maschine verwendet werden, nicht dem gleichen Node gehören, können Backups virtueller Maschinen

fehlschlagen, wenn der SnapManager für Hyper-V Dienst ein lokales Systemkonto verwendet (obwohl das Konto über Administratorrechte verfügt). In diesem Fall kann SnapManager für Hyper-V nicht erkennen, dass sich die Dateien der Virtual Machine auf einem CSV befinden, wodurch die Datensicherung fehlschlägt.

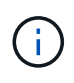

Für Vorgänge des Remote Volume Shadow Copy Service (VSS) mit auf Clustered Data ONTAP gespeicherten Virtual Machines funktionieren SMB 3.0 Shares (Continuous Availability, CA) ordnungsgemäß. Sie müssen der Freigabe für die SnapDrive für Windows-Servicekonten vollständige Kontrollrechte gewähren und einen minimalen Lesezugriff auf das Webservice-Konto für SnapManager für Hyper-V haben.

#### **Verwandte Informationen**

["Microsoft TechNet: Hyper-V"](http://technet.microsoft.com/library/cc753637(WS.10).aspx)

### <span id="page-4-0"></span>**Fügen Sie einen übergeordneten Hyper-V-Host oder einen Host-Cluster hinzu**

Sie können einen übergeordneten Hyper-V-Host oder ein Host-Cluster hinzufügen, um Ihre Virtual Machines zu sichern und wiederherzustellen.

#### **Schritte**

- 1. Klicken Sie im Navigationsbereich auf **Schutz**.
- 2. Klicken Sie im Bereich Aktionen auf **Add Host**.
- 3. Führen Sie den Assistenten \* Host hinzufügen\* aus.

#### **Nachdem Sie fertig sind**

Wenn Sie einem Cluster einen Host hinzufügen, werden die Informationen über den neuen Host nicht automatisch in der GUI angezeigt. Fügen Sie die Hostinformationen manuell der XML-Datei im Installationsverzeichnis hinzu.

SnapManager für Hyper-V muss auf jedem Cluster-Knoten installiert sein. Wenn SnapManager für Hyper-V nicht installiert ist, werden Sie aufgefordert, den Assistenten zur Installation von Remote-Hosts auszuführen.

### <span id="page-4-1"></span>**Verwalten von Einstellungen für Storage-Verbindungen**

Nachdem Sie einen Host hinzugefügt haben, sollten Sie alle Speicherverbindungen (SnapDrive für Windows und SnapManager für Hyper-V) eingeben, um die Speicherverbindungseinstellungen im Menü:Schutz[Datensatzverwaltung] zu verwenden.

#### **Was Sie benötigen**

Sie müssen mindestens einen SnapManager für Hyper-V hinzugefügten Host haben, bevor Sie Ihre Storage-Verbindungseinstellungen verwalten können.

#### **Schritte**

- 1. Wählen Sie im Menü:Protection[Dataset Management] die Option **Storage Connection verwalten** Einstellungen.
- 2. Fügen Sie die Speicherverbindungen hinzu.

Alle Speicherverbindungen können in SnapDrive für Windows TPS angezeigt werden.

# <span id="page-5-0"></span>**Zeigen Sie einen übergeordneten Hyper-V-Host oder einen Host-Cluster an**

Sie können Konfigurationsinformationen zu einem bestimmten übergeordneten Hyper-V Host oder Host-Cluster anzeigen, sodass Sie dessen Status überwachen können.

#### **Schritte**

- 1. Klicken Sie im Navigationsbereich auf Menü:Schutz[Hosts].
- 2. Wählen Sie den Host oder Host-Cluster aus, den Sie anzeigen möchten.

Im Fenster Details werden der Host- oder Host-Cluster-Name, die Domäne, die Clustermitglieder (falls zutreffend) und die Konfigurationsmeldungen angezeigt. Wenn Sie einen nicht konfigurierten Host auswählen, werden im Fenster Details Informationen zu nicht konfigurierten Hosts angezeigt.

# <span id="page-5-1"></span>**Zeigen Sie eine virtuelle Maschine an**

Auf der Registerkarte "Virtual Machine" und der Registerkarte "VHD" im Fensterbereich "Details" für eine virtuelle Maschine können Sie Informationen zu dieser Maschine anzeigen und den Status dieser Maschine überwachen.

#### **Schritte**

- 1. Klicken Sie im Navigationsbereich auf Menü:Schutz[Hosts > Schutz > Datensätze].
- 2. Wählen Sie den Datensatz oder Host aus, zu dem die virtuelle Maschine gehört.
- 3. Wählen Sie die entsprechende virtuelle Maschine aus.

#### **Ergebnisse**

Auf der Registerkarte Virtual Machine werden Name, GUID und Status der ausgewählten virtuellen Maschine angezeigt.

Auf der Registerkarte VHD werden Systemfestplatte, Bereitstellungspunkt, VHD full Path, LUN Path, Storage-System-Name, angezeigt. Seriennummer und Volume-Name, der der ausgewählten virtuellen Maschine zugeordnet ist.

# <span id="page-5-2"></span>**Migrieren einer Hyper-V Virtual Machine für SnapManager für Hyper-V Vorgänge**

SnapManager für Hyper-V enthält keinen Migrationsassistenten, über den Sie Virtual Machines (VMs) von Storage anderer Anbieter auf ONTAP Storage migrieren können, sodass Sie diese mit SnapManager für Hyper-V nutzen können Stattdessen müssen Sie die VM mithilfe von Server Manager manuell exportieren und importieren.

# <span id="page-5-3"></span>**Importieren oder Exportieren von Konfigurationsinformationen für Hosts und Datensätze**

Obwohl Sie einen Host von nur einer Verwaltungskonsole aus verwalten sollten, können Sie Host- und Datensatzkonfigurationsinformationen von einer Remote ManagementKonsole auf eine andere importieren und exportieren, um die Datenkonsistenz zu gewährleisten.

#### **Über diese Aufgabe**

Sie sollten Konfigurationsinformationen nicht in das Verzeichnis importieren oder exportieren, auf dem SnapManager für Hyper-V installiert ist. Wenn Sie SnapManager für Hyper-V deinstallieren, geht diese Datei verloren.

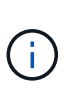

Mit dem Import- und Exportassistenten können Sie die Host- und

Datensatzkonfigurationseinstellungen in eine zuvor exportierte Einstellung ändern. Wenn Sie diesen Vorgang in einer Cluster-Umgebung ausführen, müssen Sie die Einstellungen auf allen Nodes im Cluster importieren, damit alle Host- und Datensatzkonfigurationen identisch sind.

#### **Schritte**

- 1. Klicken Sie im Navigationsbereich auf **Schutz**.
- 2. Klicken Sie im Fensterbereich **Aktionen** auf **Import und Export**.

Der Import- und Exportassistent wird angezeigt.

3. Führen Sie die Schritte im Assistenten aus, um Konfigurationsinformationen für Host- und Datensätze von einer Management Console in eine andere zu exportieren.

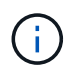

Die Exportdatei ist statisch und aktuell nur zu dem Zeitpunkt, zu dem die Exportdatei ausgeführt wurde.

4. Führen Sie die Schritte im Assistenten aus, um Konfigurationsinformationen für Hosts und Datensätze in die Ziel-Managementkonsole zu importieren.

### <span id="page-6-0"></span>**Entfernen Sie einen übergeordneten Hyper-V-Host oder ein übergeordnetes Host-Cluster**

Sie können einen übergeordneten Hyper-V Host- oder ein übergeordnetes Host-Cluster entfernen, wenn Sie ihn nicht mehr mit SnapManager für Hyper-V managen möchten

#### **Schritte**

- 1. Klicken Sie im Navigationsbereich auf Menü:Schutz[Hosts].
- 2. Wählen Sie den Host oder das Hostcluster aus, den Sie entfernen möchten.
- 3. Klicken Sie im Fensterbereich **Aktionen** auf **Entfernen**.

Sie können **Alle VM-Backups löschen** auswählen, um alle Backups virtueller Maschinen zu löschen, die mit dem Host verbunden sind.

Der übergeordnete Hyper-V-Host- oder Host-Cluster wird für Hyper-V-Management aus SnapManager entfernt, wird jedoch nicht dauerhaft gelöscht. Die Virtual Machines, die zu diesem Host oder Host Cluster gehören, werden auch von beliebigen Datensätzen entfernt, zu denen sie gehören.

# <span id="page-7-0"></span>**Einstellungen für Ereignisbenachrichtigungen**

Sie können die Einstellungen für die Ereignisbenachrichtigung konfigurieren, um E-Mail-, Syslog- und AutoSupport-Meldungen zu senden, falls ein Ereignis eintritt.

Wenn die Ereignisbenachrichtigungs-Einstellungen nicht konfiguriert werden, wenn ein übergeordneter Hyper-V-Host zu SnapManager für Hyper-V hinzugefügt wird, können Sie diese Einstellungen später mithilfe des Konfigurationsassistenten konfigurieren.

Sie können die Einstellungen für die Ereignisbenachrichtigung mithilfe des Konfigurationsassistenten ändern, auch wenn der Host zu SnapManager for Hyper-V hinzugefügt wurde

Sie können die Einstellungen für Ereignisbenachrichtigungen konfigurieren, bevor Sie einem Datensatz Ressourcen für virtuelle Maschinen hinzufügen können.

### **Konfigurieren Sie E-Mail-Benachrichtigungen**

Mehrere E-Mail-Empfänger für Benachrichtigungen müssen durch Kommas getrennt werden.

Wenn Sie mehrere E-Mail-Empfänger für E-Mail-Benachrichtigungen in SnapManager für Hyper-V konfigurieren, trennen Sie jeden Empfänger durch Komma. Diese Anforderung unterscheidet sich von SnapManager für SQL, bei dem jeder E-Mail-Benachrichtigungsempfänger durch Semikolons getrennt werden muss.

# <span id="page-7-1"></span>**Einstellungen für Berichtspfade**

Sie können Berichtspfadeinstellungen so konfigurieren, dass Sie Berichte für SnapManager für Hyper-V Vorgänge speichern können. Sie müssen die Einstellungen für den Berichtspfad konfigurieren, bevor Sie einem Datensatz Ressourcen für virtuelle Maschinen hinzufügen können.

Wenn die Berichtseinstellungen nicht konfiguriert sind, wenn ein übergeordnetes Hyper-V-Host zu SnapManager für Hyper-V hinzugefügt wird, können Sie diese Einstellungen später mit dem Konfigurationsassistenten konfigurieren (und sogar ändern).

Wenn Sie die Einstellungen für den Berichtspfadpfad für ein übergeordnetes Hostcluster konfigurieren, müssen Sie manuell das Berichtverzeichnis auf jedem Clusterknoten erstellen. Der Berichtspfad sollte sich nicht auf einem gemeinsam genutzten Cluster-Volume (CSV) oder einer gemeinsamen LUN befinden.

#### **Verwandte Informationen**

["Microsoft TechNet: Verwenden Sie Cluster Shared Volumes in einem Failover Cluster"](http://technet.microsoft.com/library/jj612868.aspx)

#### **Copyright-Informationen**

Copyright © 2023 NetApp. Alle Rechte vorbehalten. Gedruckt in den USA. Dieses urheberrechtlich geschützte Dokument darf ohne die vorherige schriftliche Genehmigung des Urheberrechtsinhabers in keiner Form und durch keine Mittel – weder grafische noch elektronische oder mechanische, einschließlich Fotokopieren, Aufnehmen oder Speichern in einem elektronischen Abrufsystem – auch nicht in Teilen, vervielfältigt werden.

Software, die von urheberrechtlich geschütztem NetApp Material abgeleitet wird, unterliegt der folgenden Lizenz und dem folgenden Haftungsausschluss:

DIE VORLIEGENDE SOFTWARE WIRD IN DER VORLIEGENDEN FORM VON NETAPP ZUR VERFÜGUNG GESTELLT, D. H. OHNE JEGLICHE EXPLIZITE ODER IMPLIZITE GEWÄHRLEISTUNG, EINSCHLIESSLICH, JEDOCH NICHT BESCHRÄNKT AUF DIE STILLSCHWEIGENDE GEWÄHRLEISTUNG DER MARKTGÄNGIGKEIT UND EIGNUNG FÜR EINEN BESTIMMTEN ZWECK, DIE HIERMIT AUSGESCHLOSSEN WERDEN. NETAPP ÜBERNIMMT KEINERLEI HAFTUNG FÜR DIREKTE, INDIREKTE, ZUFÄLLIGE, BESONDERE, BEISPIELHAFTE SCHÄDEN ODER FOLGESCHÄDEN (EINSCHLIESSLICH, JEDOCH NICHT BESCHRÄNKT AUF DIE BESCHAFFUNG VON ERSATZWAREN ODER -DIENSTLEISTUNGEN, NUTZUNGS-, DATEN- ODER GEWINNVERLUSTE ODER UNTERBRECHUNG DES GESCHÄFTSBETRIEBS), UNABHÄNGIG DAVON, WIE SIE VERURSACHT WURDEN UND AUF WELCHER HAFTUNGSTHEORIE SIE BERUHEN, OB AUS VERTRAGLICH FESTGELEGTER HAFTUNG, VERSCHULDENSUNABHÄNGIGER HAFTUNG ODER DELIKTSHAFTUNG (EINSCHLIESSLICH FAHRLÄSSIGKEIT ODER AUF ANDEREM WEGE), DIE IN IRGENDEINER WEISE AUS DER NUTZUNG DIESER SOFTWARE RESULTIEREN, SELBST WENN AUF DIE MÖGLICHKEIT DERARTIGER SCHÄDEN HINGEWIESEN WURDE.

NetApp behält sich das Recht vor, die hierin beschriebenen Produkte jederzeit und ohne Vorankündigung zu ändern. NetApp übernimmt keine Verantwortung oder Haftung, die sich aus der Verwendung der hier beschriebenen Produkte ergibt, es sei denn, NetApp hat dem ausdrücklich in schriftlicher Form zugestimmt. Die Verwendung oder der Erwerb dieses Produkts stellt keine Lizenzierung im Rahmen eines Patentrechts, Markenrechts oder eines anderen Rechts an geistigem Eigentum von NetApp dar.

Das in diesem Dokument beschriebene Produkt kann durch ein oder mehrere US-amerikanische Patente, ausländische Patente oder anhängige Patentanmeldungen geschützt sein.

ERLÄUTERUNG ZU "RESTRICTED RIGHTS": Nutzung, Vervielfältigung oder Offenlegung durch die US-Regierung unterliegt den Einschränkungen gemäß Unterabschnitt (b)(3) der Klausel "Rights in Technical Data – Noncommercial Items" in DFARS 252.227-7013 (Februar 2014) und FAR 52.227-19 (Dezember 2007).

Die hierin enthaltenen Daten beziehen sich auf ein kommerzielles Produkt und/oder einen kommerziellen Service (wie in FAR 2.101 definiert) und sind Eigentum von NetApp, Inc. Alle technischen Daten und die Computersoftware von NetApp, die unter diesem Vertrag bereitgestellt werden, sind gewerblicher Natur und wurden ausschließlich unter Verwendung privater Mittel entwickelt. Die US-Regierung besitzt eine nicht ausschließliche, nicht übertragbare, nicht unterlizenzierbare, weltweite, limitierte unwiderrufliche Lizenz zur Nutzung der Daten nur in Verbindung mit und zur Unterstützung des Vertrags der US-Regierung, unter dem die Daten bereitgestellt wurden. Sofern in den vorliegenden Bedingungen nicht anders angegeben, dürfen die Daten ohne vorherige schriftliche Genehmigung von NetApp, Inc. nicht verwendet, offengelegt, vervielfältigt, geändert, aufgeführt oder angezeigt werden. Die Lizenzrechte der US-Regierung für das US-Verteidigungsministerium sind auf die in DFARS-Klausel 252.227-7015(b) (Februar 2014) genannten Rechte beschränkt.

#### **Markeninformationen**

NETAPP, das NETAPP Logo und die unter [http://www.netapp.com/TM](http://www.netapp.com/TM\) aufgeführten Marken sind Marken von NetApp, Inc. Andere Firmen und Produktnamen können Marken der jeweiligen Eigentümer sein.